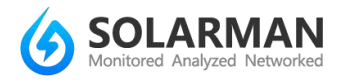

# **APP Instruction (Android)**

### **Step 1. Install APP**

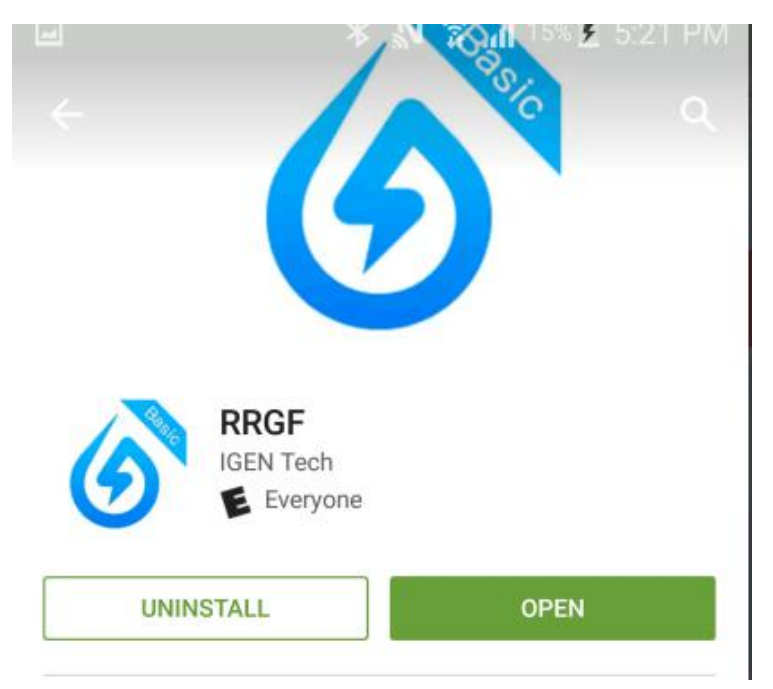

#### Search RRGF in Google Play and install

#### **Step 2. Register**

Open the APP and you will be suggested to create a plant

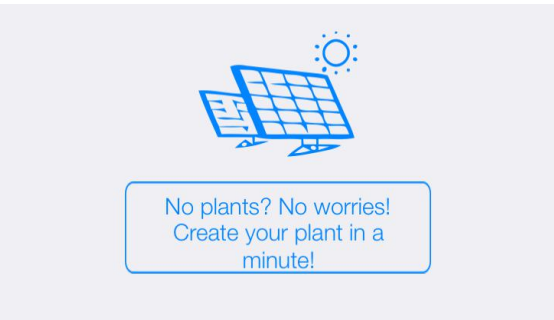

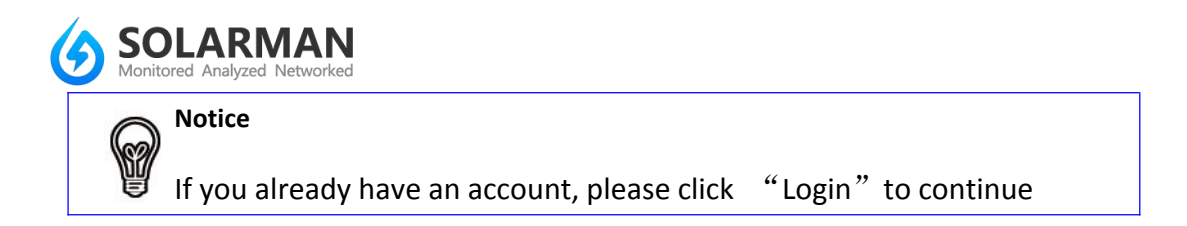

a: Click "Log in"

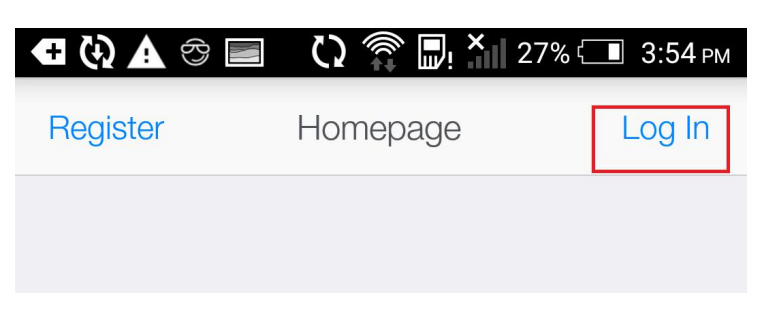

b: Input account and password

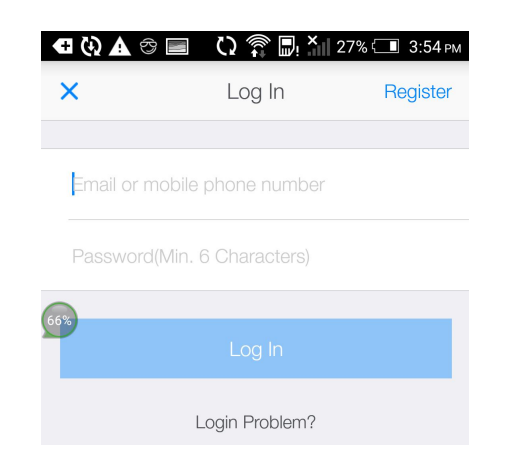

If you do not have an account, please click "Register"

a: Click "Register"

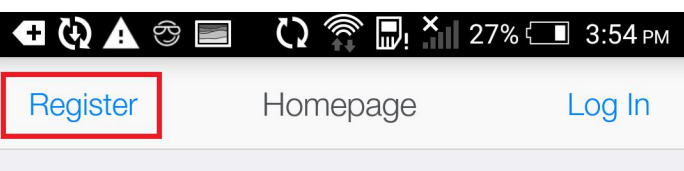

b: Input nickname

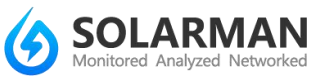

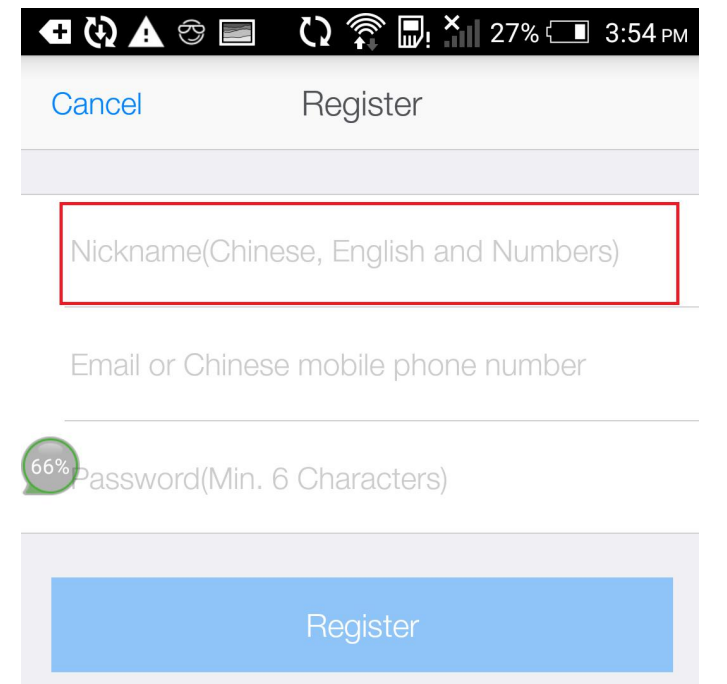

c: Input email or phone number as account name

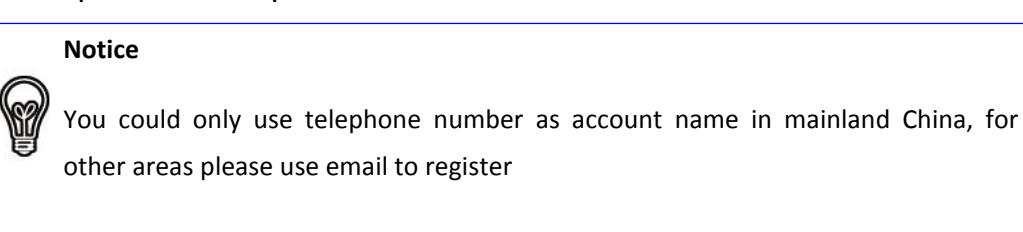

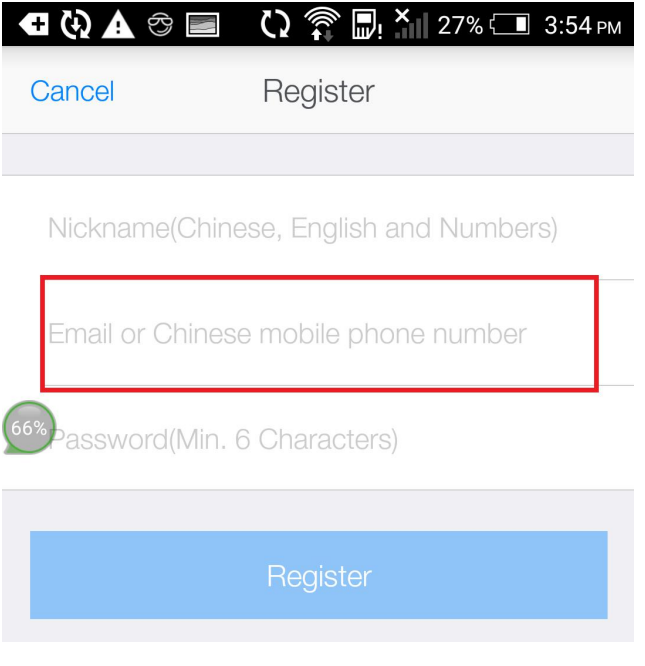

d: Set password

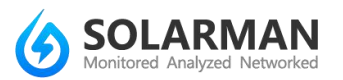

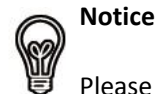

Please remember your password well

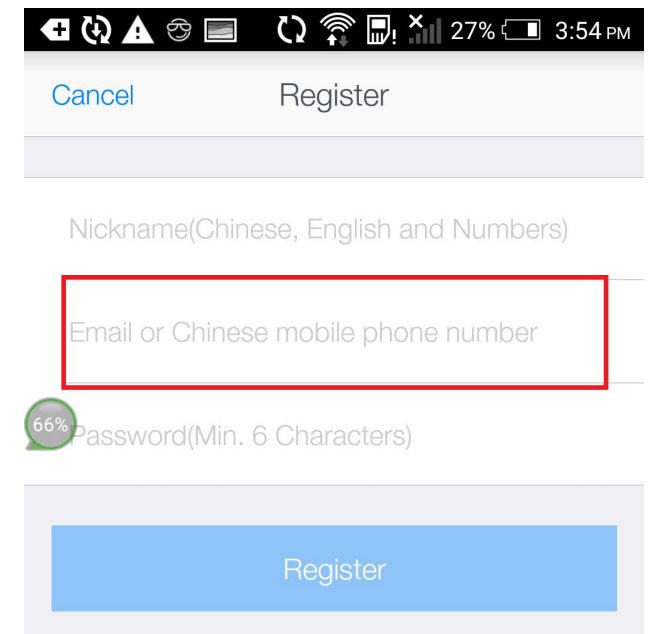

e: Click "Register" to finish registration

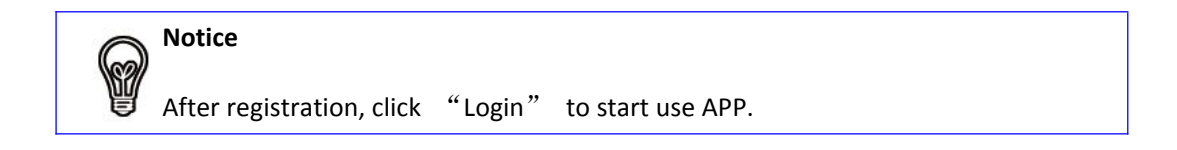

## **Step 3. Plant setting**

- a: Click **on** the left bottom to visit "Homepage"
- b: Create plant

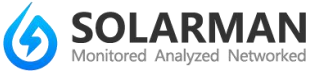

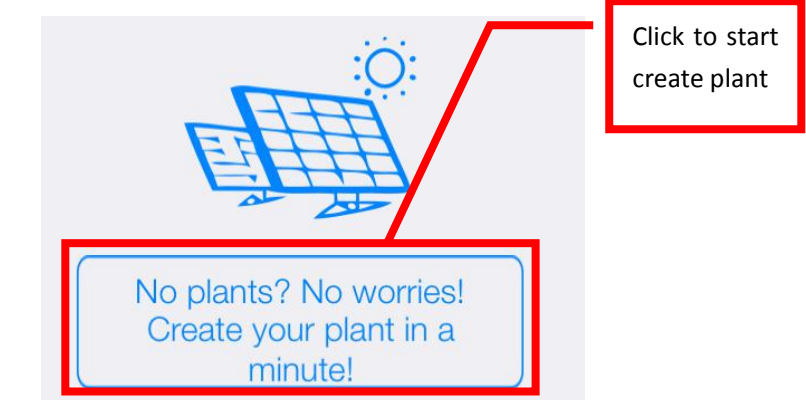

#### c: Locate your plant

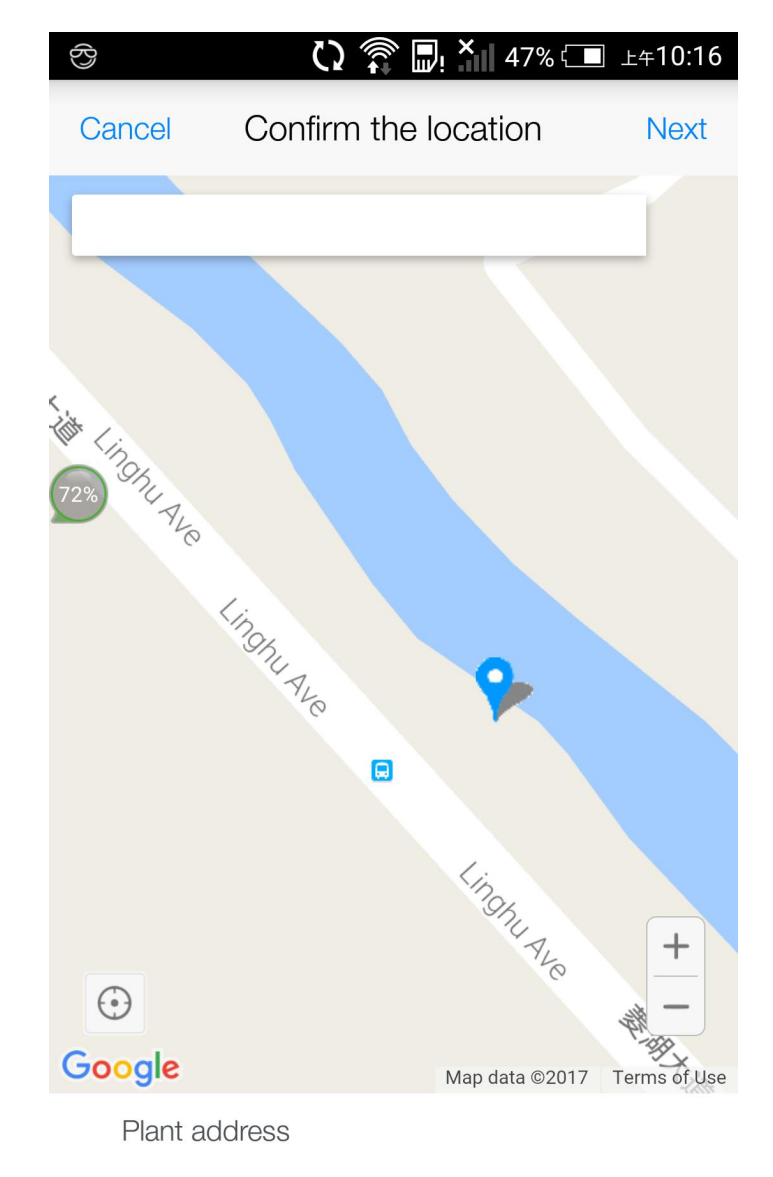

Q 202 Ling Hu Da Dao, Binhu Qu, Wuxi Shi,

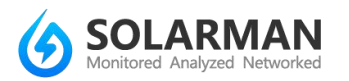

#### d: Configure plant type

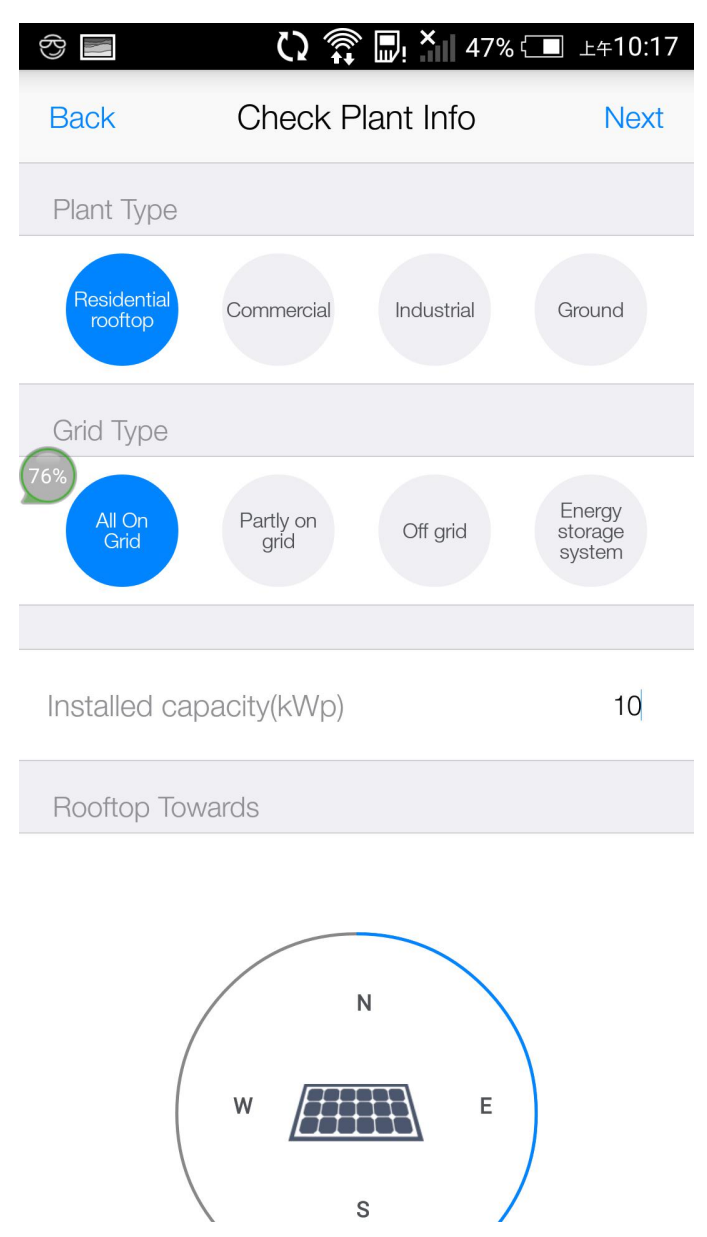

#### **Notice**

There are four types of plant type, please choose accordingly

There are four types of grid connection, please make sure the correct type is selected, otherwise plant data will not be displayed correctly. Please select Engergy storage system if you have battery inverters.

e: Fill in plant description

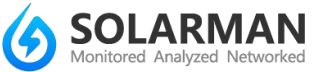

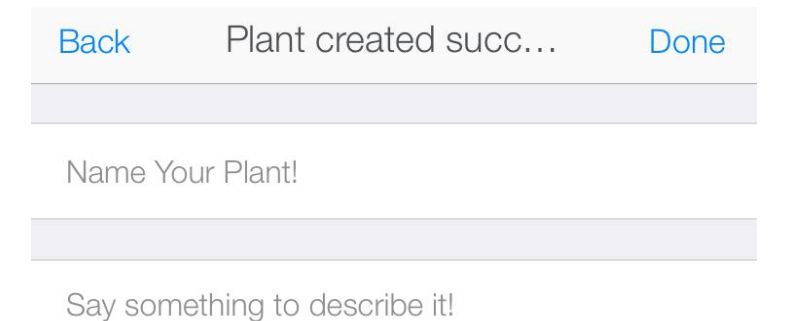

**Notice** 9 You could name and describe your plant here.

- f:Click "Click" to finish plant setting, and the APP will jump to
- "Add device" page.

**Notice**

**1** 

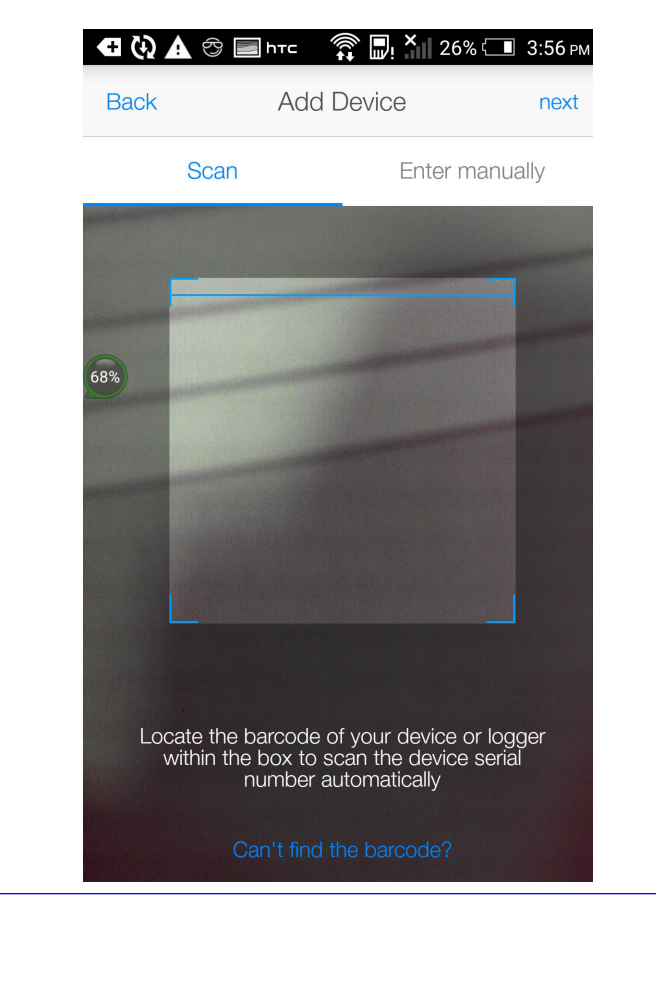

You could scan SN barcode or enter SN manually to add device

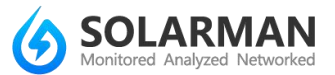

When scan barcode, please make sure camera function is enabled on your mobile phone

g: After input SN, click "Confirm"

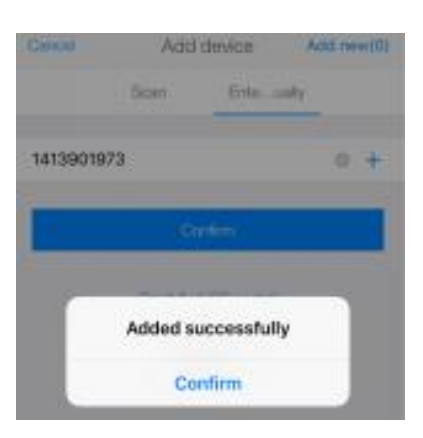

#### **Step 4. Add more devices**

If you need to add more devices in the plant, please follow the

procedures as follows:

a: Click the plant you wish to add device

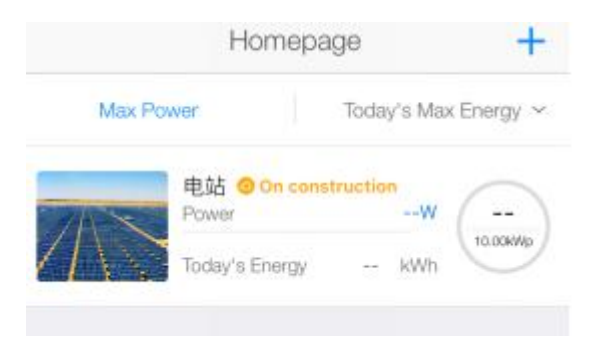

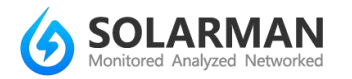

b: Click "Device", then click Click "+Device"

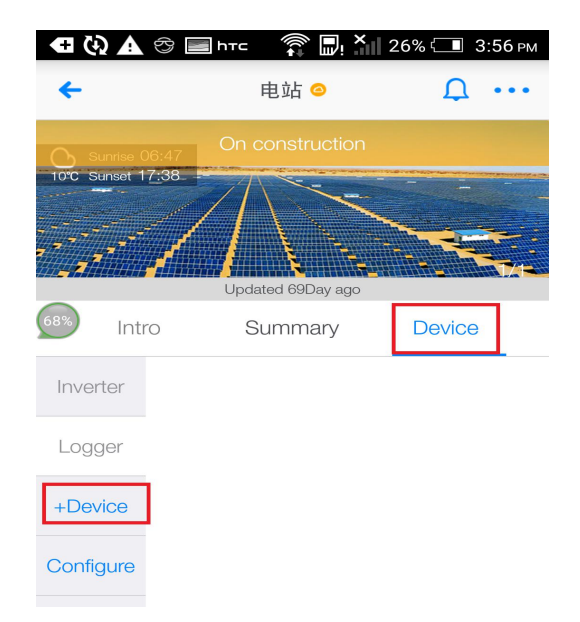

c: Input SN, click "Add"

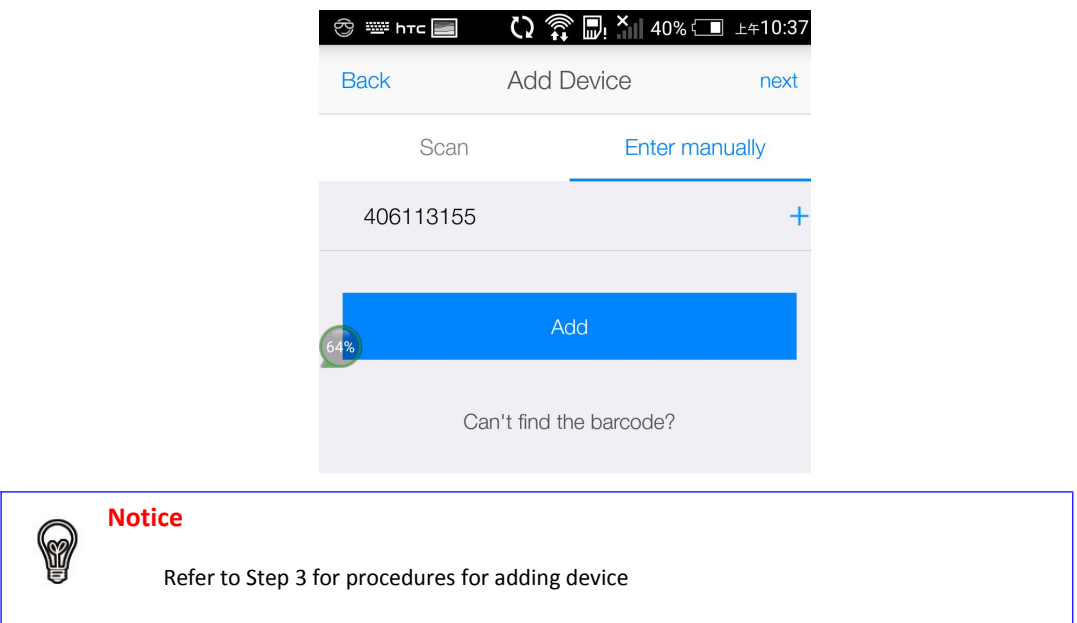

## **Step 5. WiFi configuration**

a: Click "Device", then click "Configure"

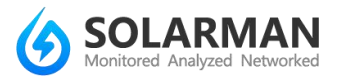

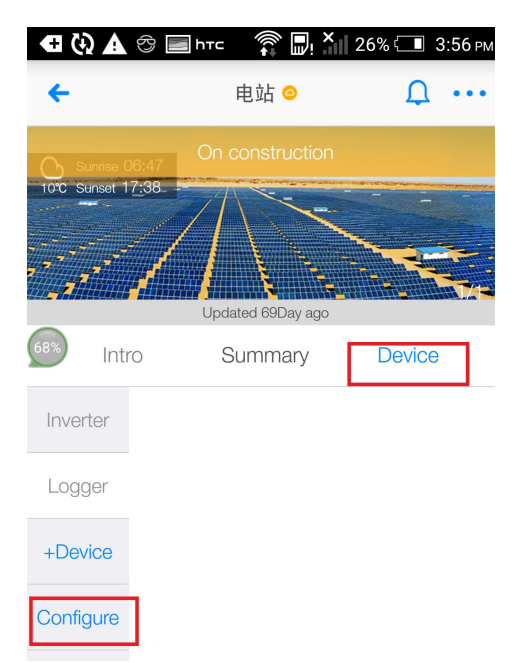

## b: Select device type

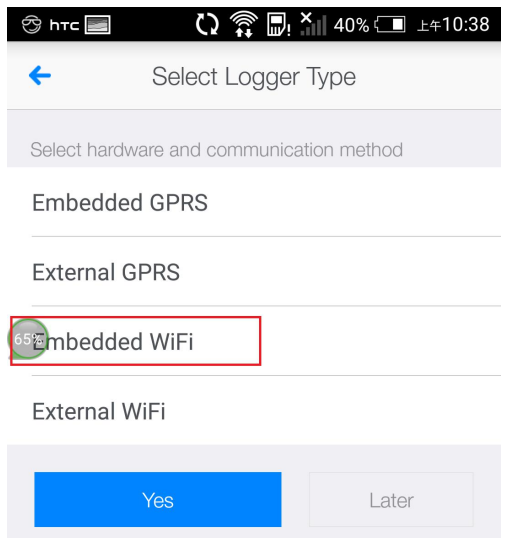

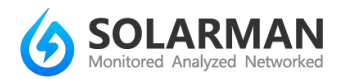

c: Click the device you need to configure. Please make sure that the device is powered on.

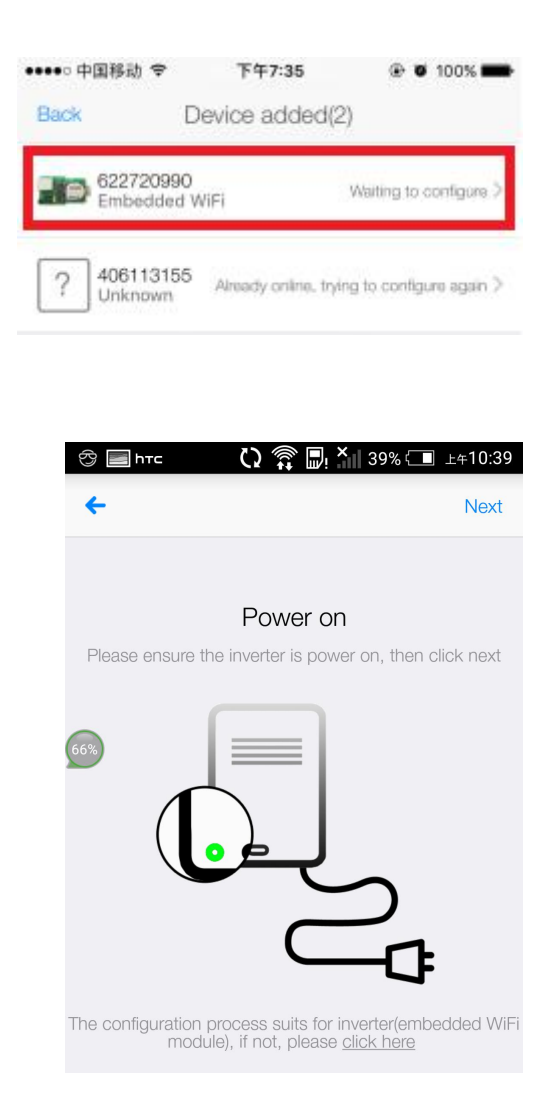

d: Input password of wireless router

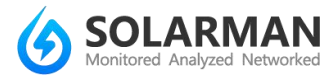

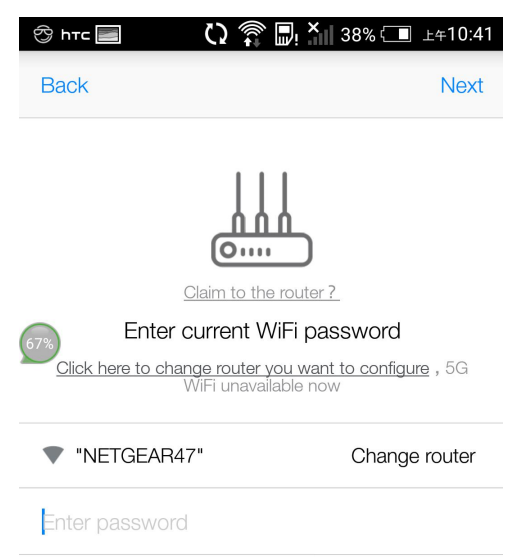

e:Device will connect to wireless router automatically, please wait for

several minutes

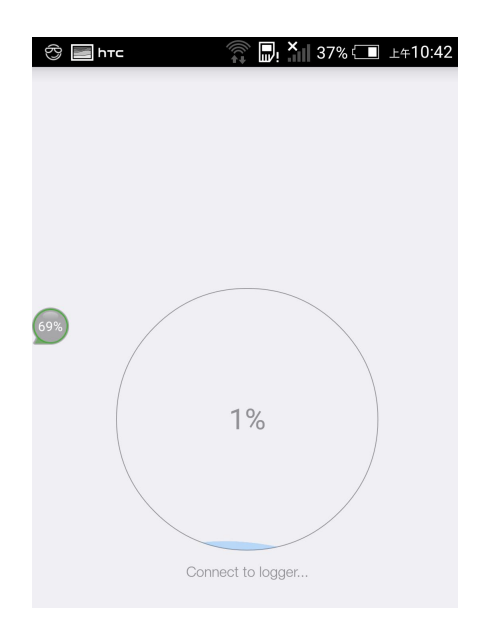

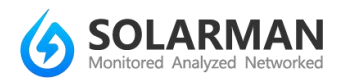

d:After configuration is completed successfully, you could start to check

the plant data.

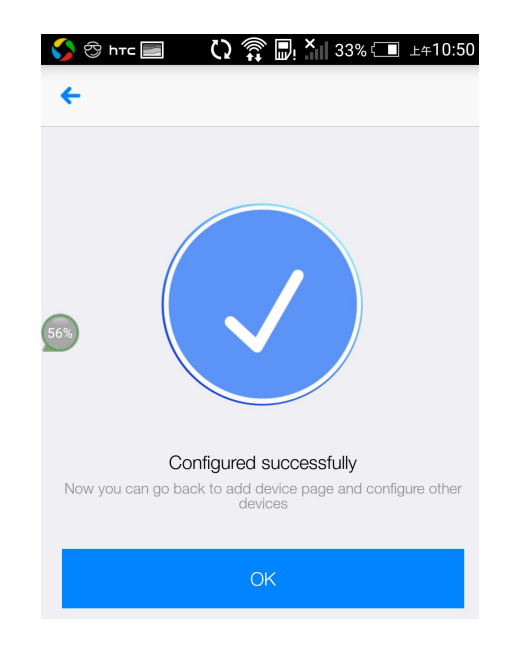

If configuration fails, please try to configure again. If there is still problem,

please contact customer service.